## **Step by Step Guide: Creating & Downloading District 2 PTL Rosters**

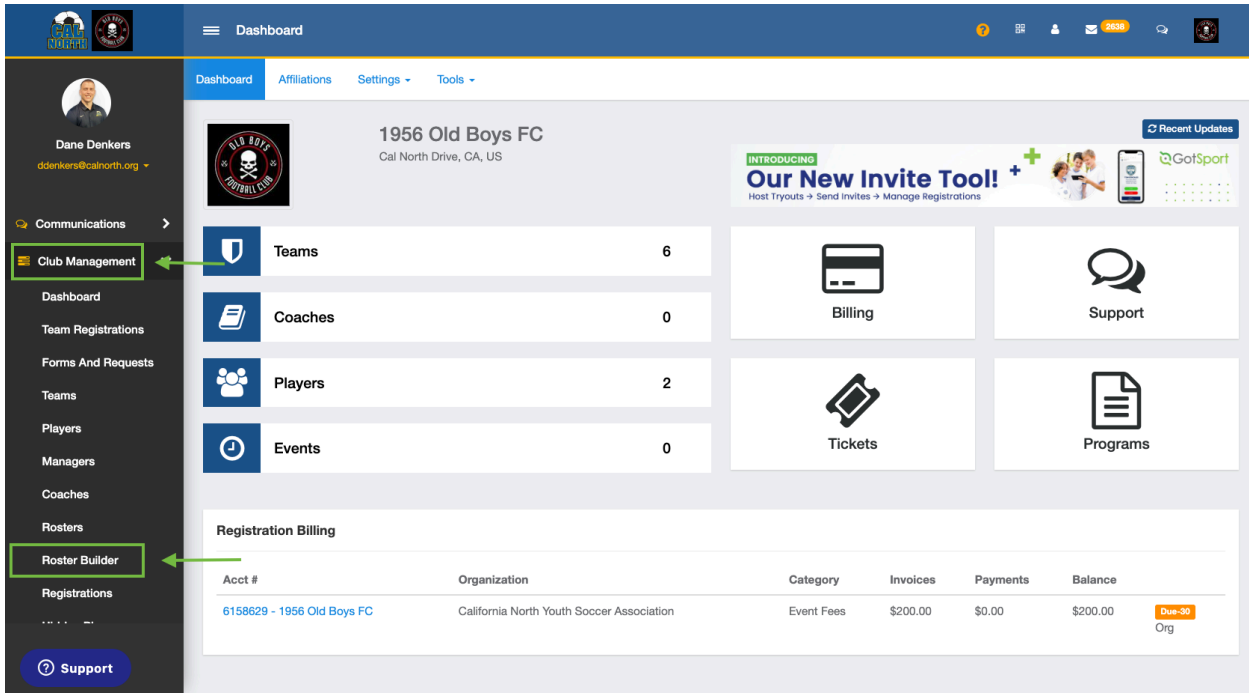

**Step 1:** From your Dashboard, navigate to **"Club Management"** > **"Roster Builder"**

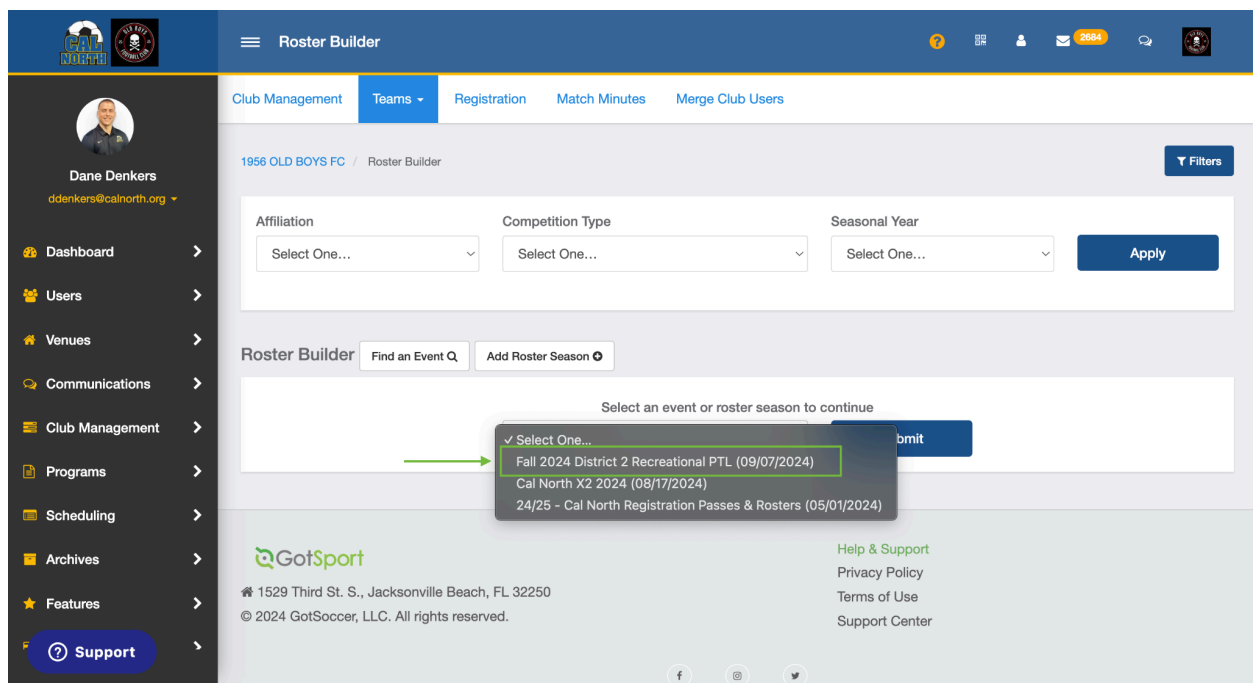

**Step 2:** In the drop down menu, select the **"Fall 2024 District 2 PTL"** event then click **"Submit"**

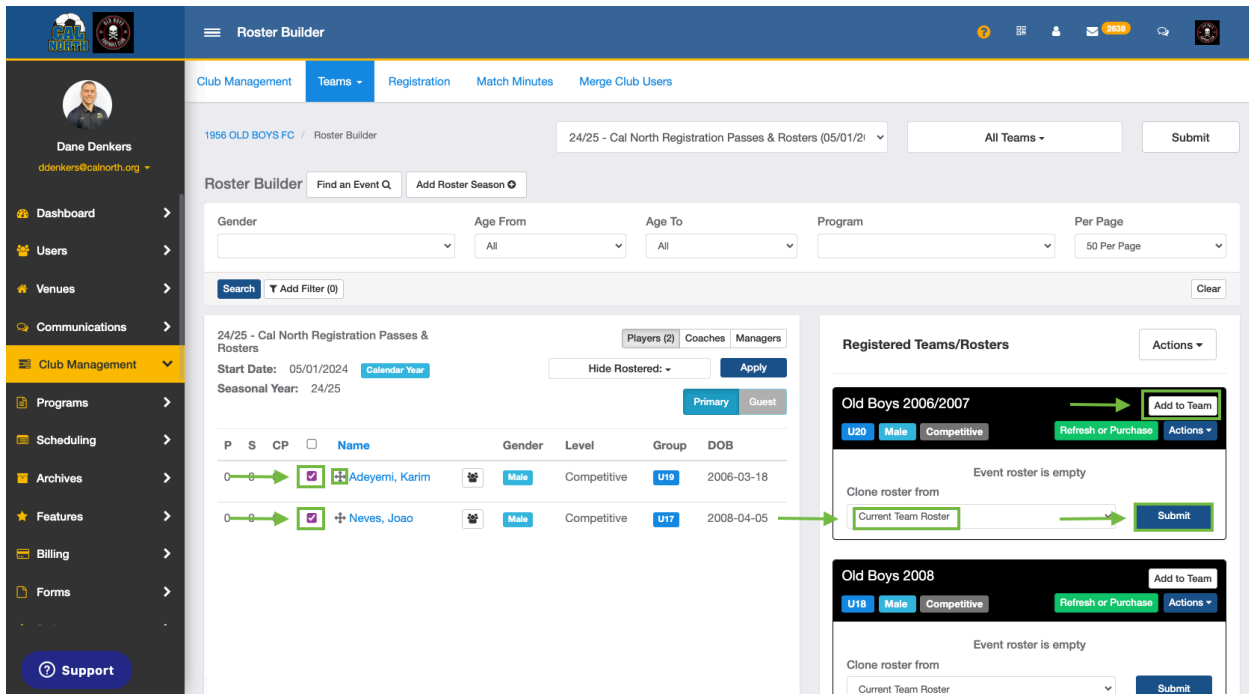

**Step 3:** Build your roster by either dragging and dropping players onto the desired team, checking the box next to their name then clicking **"Add to Team"** (can add multiple players at once) or cloning from the Current Team Roster and clicking **"Submit"**

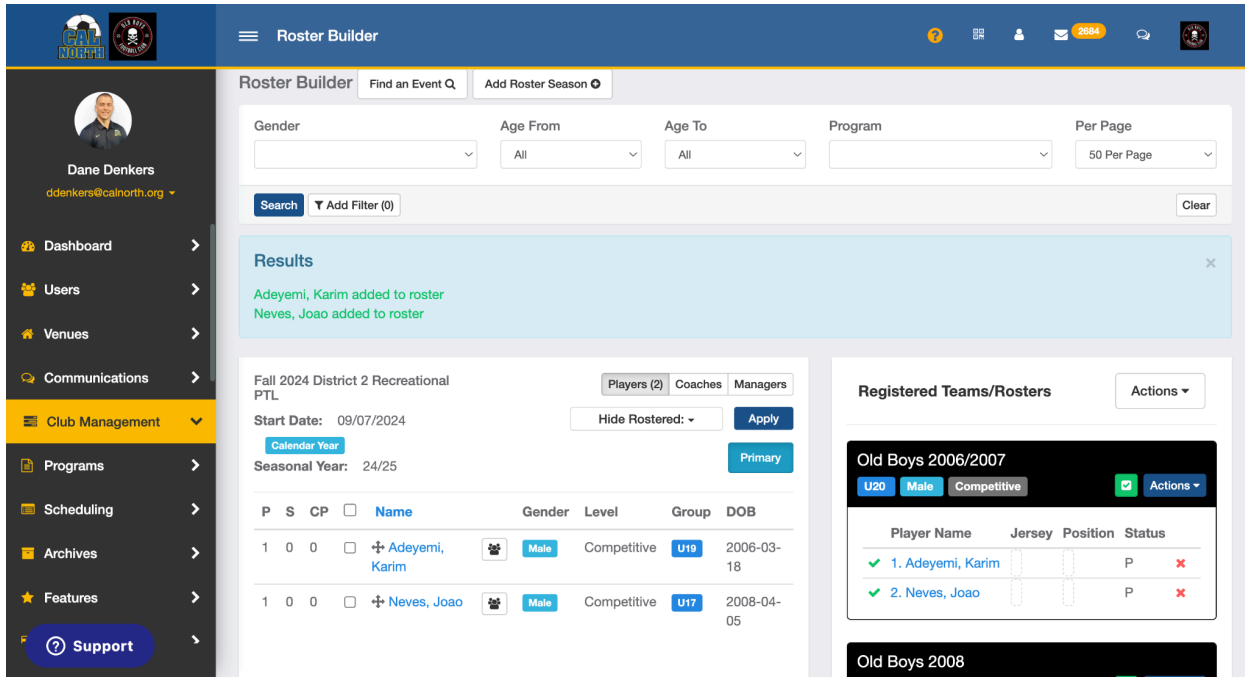

**Step 4:** When the players have been successfully added to the roster, their names will appear in green at the top of the screen. They will now show a green check mark next to their name signifying they will show on the roster.

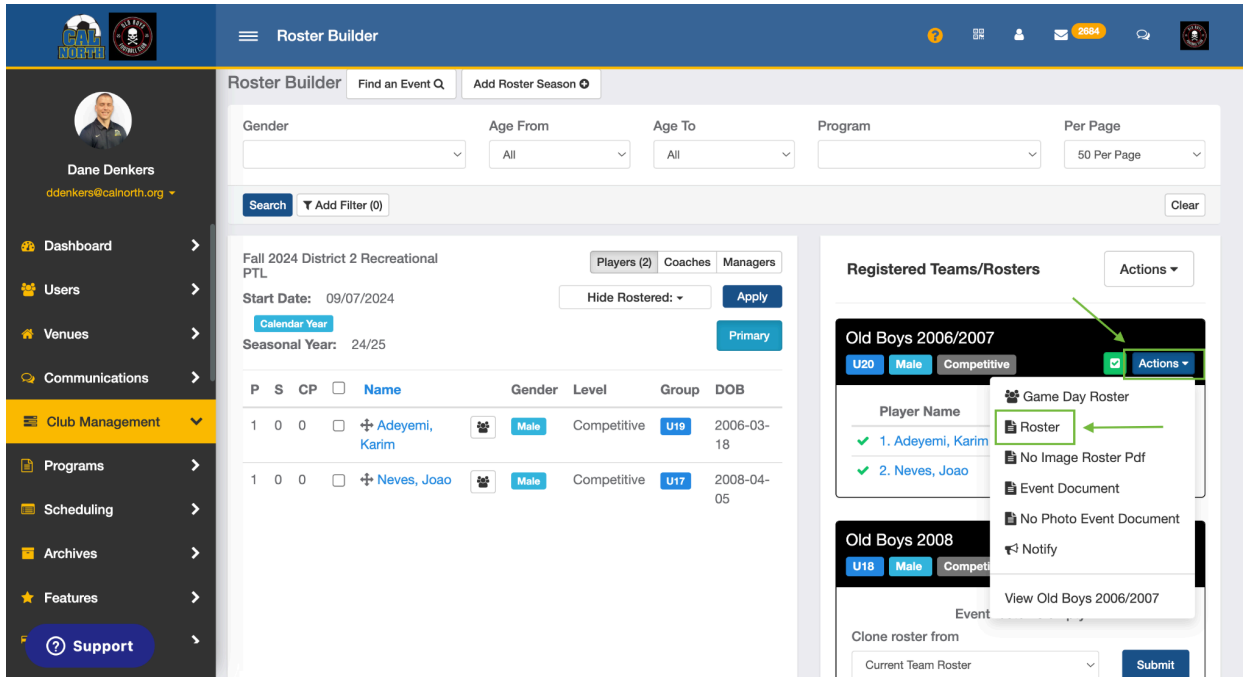

**Step 5:** To get a downloadable version of the roster, click the "**Actions"** button at the top of the team. In the drop down menu, click **"Roster"**

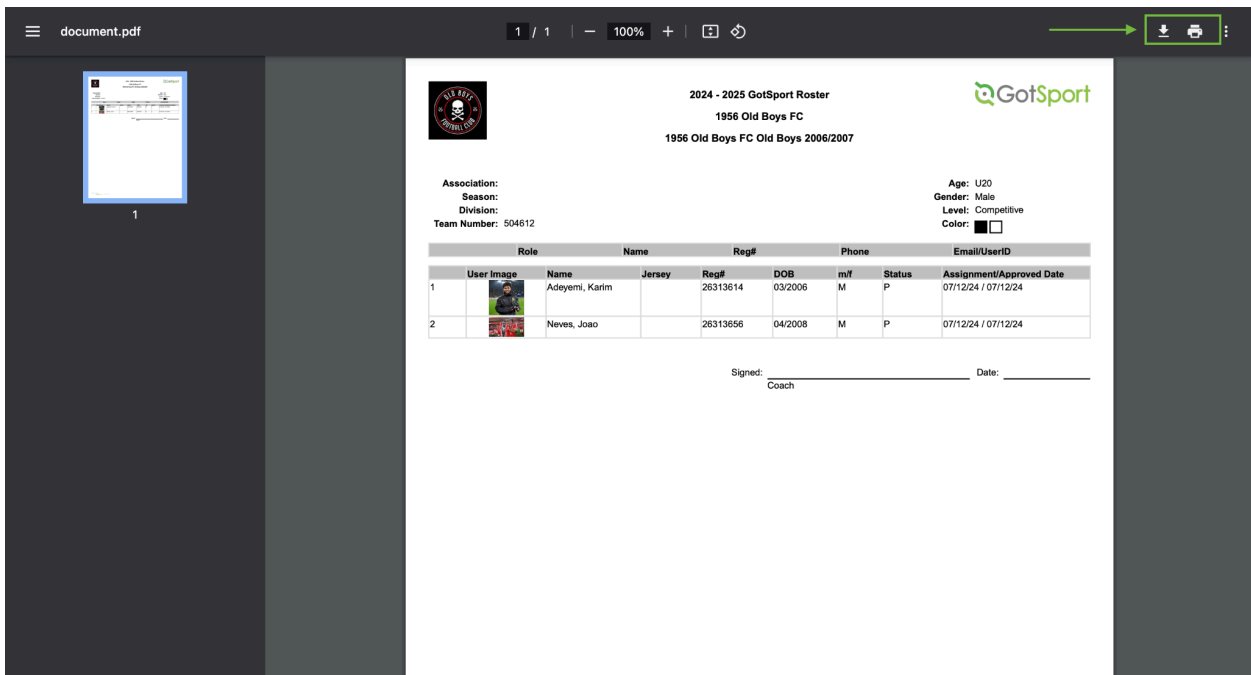

**Step 6:** You now have a roster that you can download or print by choosing either option in the top right hand corner of your screen.

**Questions? Please contact: Dane Denkers [ddenkers@calnorth.org](mailto:ddenkers@calnorth.org) (925) 596-9949**